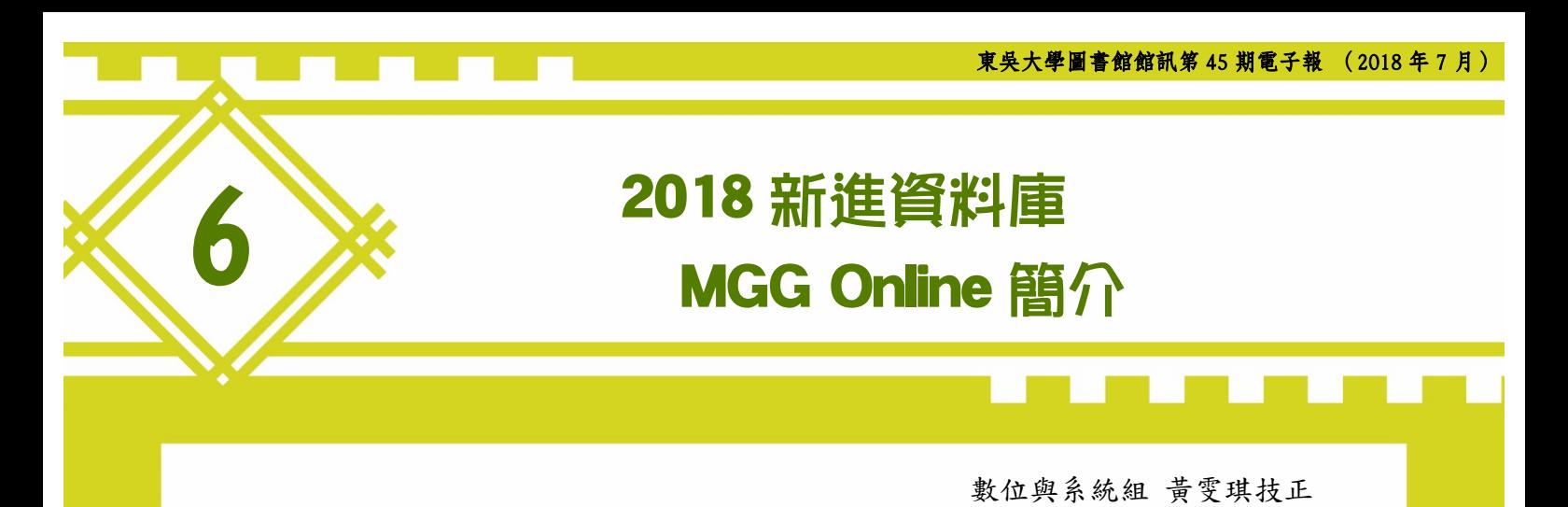

### 一、簡介

MGG (Die Musik in Geschichte und Gegenwart)是一套具權威性的德文音樂百科 全書,收錄超過 19,000 篇文獻,呈現多元音 樂及其歷史觀點,長期以來一直是音樂研究 人員的核心參考資源;它提供有關音樂各個 方面的深度文章以及諸如文學,哲學和視覺 藝術等許多相關領域的文章。

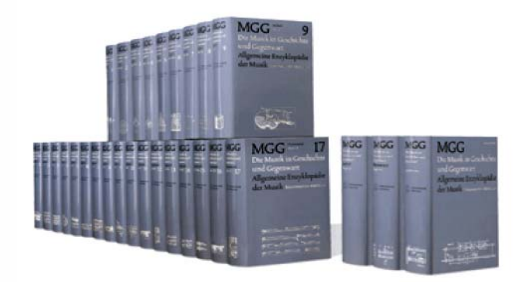

2016 年 11 月 MGG 出版商 Bärenreiter 和 J.B. Metzler 與 Répertoire International de Littérature Musicale (RILM) 合作推出 MGG Online, 將 1994 年至 2008 年出版 的第二版 MGG 印刷版的內容(由超過 3500 名作者撰寫的 19,000 篇文章)轉換成了 數位內容,提供給讀者在線上可以搜索並閱讀,而且他們保證內容是不斷持續更 新及補充內容。

人文社會學院在今年推薦了這個線上資料庫,讓原本就有在使用 MGG 這套紙 本工具書的讀者,透過系統的交叉查詢,可以更方便的取得相關資源。為全校師 生提供音樂學相關的參考來源。

### 二、進入系統

由圖書館首頁「電子資源」→「資料庫」,在資料庫查詢欄位內輸入「MGG Online」,即可找到 MGG Online 的連線資料。透過電子化校園的帳號認證,全校 師生可以在校內、校外合法使用此資料庫。

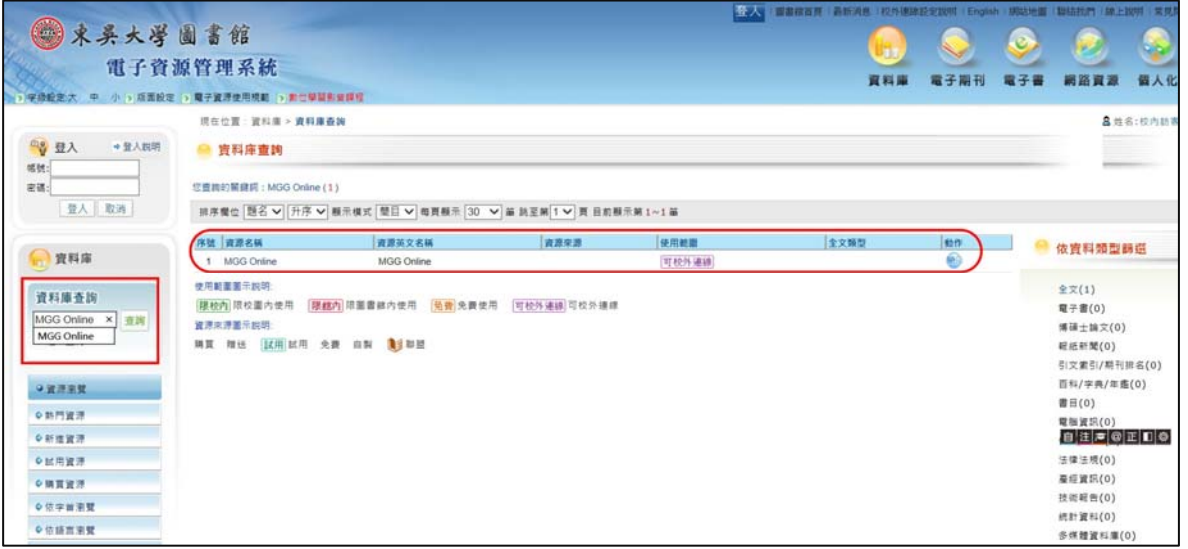

進入到 MGG Online 的主畫面。MGG Online 主頁主要分成四個部分:

- 1. 最近更新的文章:會列出主要更新或次要修訂的文章,並在前方註明更 新日期。
- 2. 歷史上的今天:讀者檢索當日的歷史和特色文章。在列出的文章中,超 鏈接將讀者直接帶到選定的文章。
- 3. 新聞:提供在音樂研究領域的最新報導。
- 4. 主要檢索區:在主頁右上角提供了語言切換區,使用者可以在右上角切 換英文或德文介面、瀏覽功能,提供了文章標題,作者和職業瀏覽。文 章標題可能會被人,家庭,主題或群組過濾。

在主頁下方,會提供其他資訊,如推薦文章、每日一文、訂閱試用資訊、及 2016 年 11 月在溫哥華舉行的美國音樂學會(AMS)會議的 MGG-Online 的發 布會的演說紀錄。

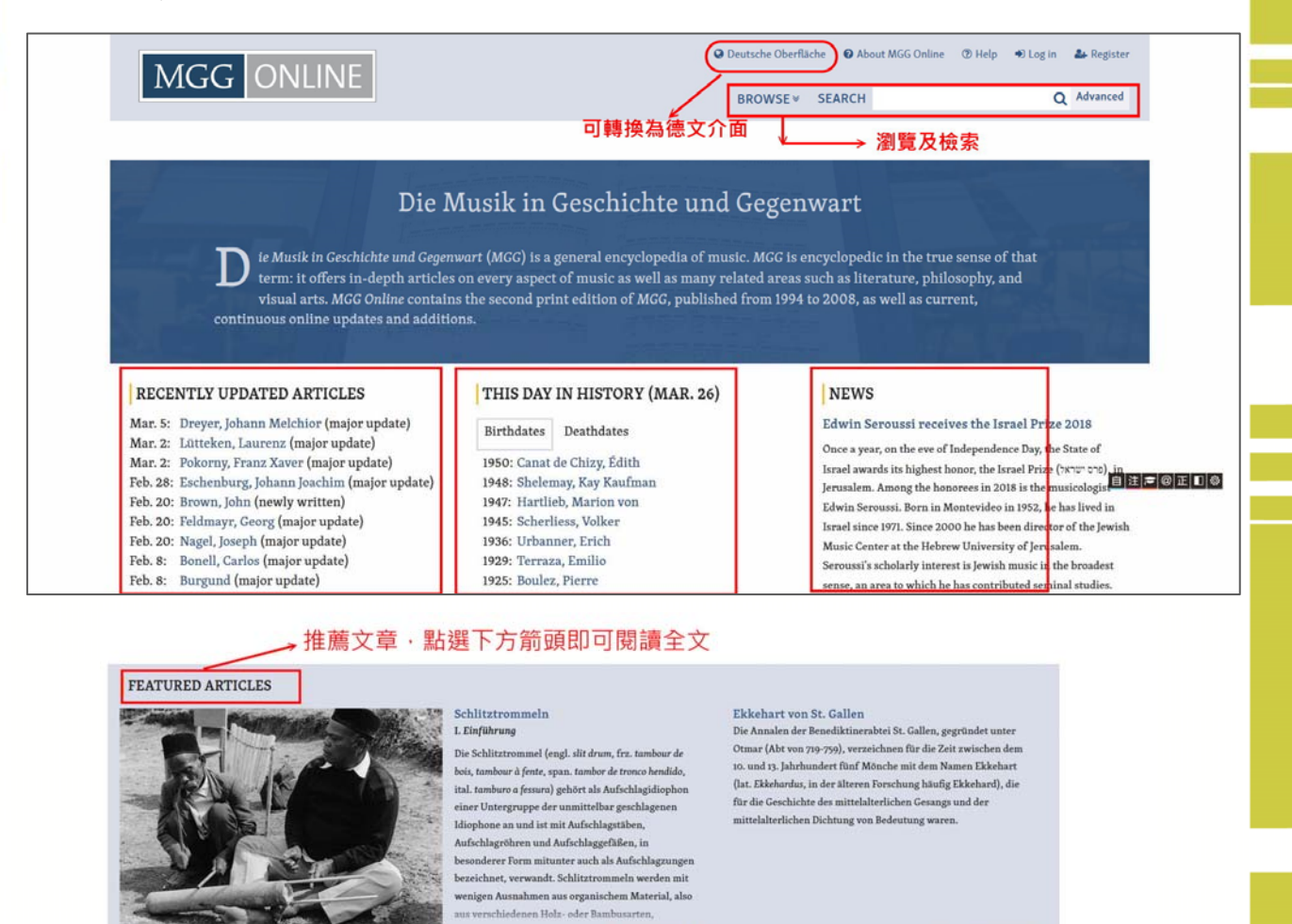

**ARTICLE OF THE DAY** 

#### La Barre, Michel de es<br>5 in Paris, 115. März 1745 ebd., Flötist und Komponist. Michel de La Barre trat 1694 mit<br>en Veröffentlichungen an die Öffentlichkeit (8 Airs sowie eine Sammlung von

ler fruchtbarste Schönfer von Flötenkor

#### **SUBSCRIPTIONS**

Read full article

Learn more about subscriptions.<br>Librarians: Sign up for a free trial today.

.<br>20 zur Familie Chabanceau de La Barre besteht nach heutigem Wissen nicht. Er war der rgrund, seine Kindheit und seinen musikalischen Werdegang sind keine Einzelheiten bel<br>rre wurde zu einem der berühmtesten Instrumentalisten des französischen Hofes und de

MGG ONLINE LAUNCHED ON 7 NOVEMBER 2016 Watch the launch presentation from AMS 2016 in Vancouver

2016年11月在溫哥華舉行的美國音樂學會 (AMS)會議 中有關MGG-Online的發布會演說影音

Read full article

## 三、 檢索

MGG-Online資料庫提供簡單明瞭的檢索功能,您可以直接在右上角的Search 鍵入您所要找的關鍵詞(圖一),若您需要更精確的檢索,可以點選**Advanced**進階 檢索,資料庫會提供設限欄位及來源設限的查詢,幫助使用者更精確的找到所需 要的資料。

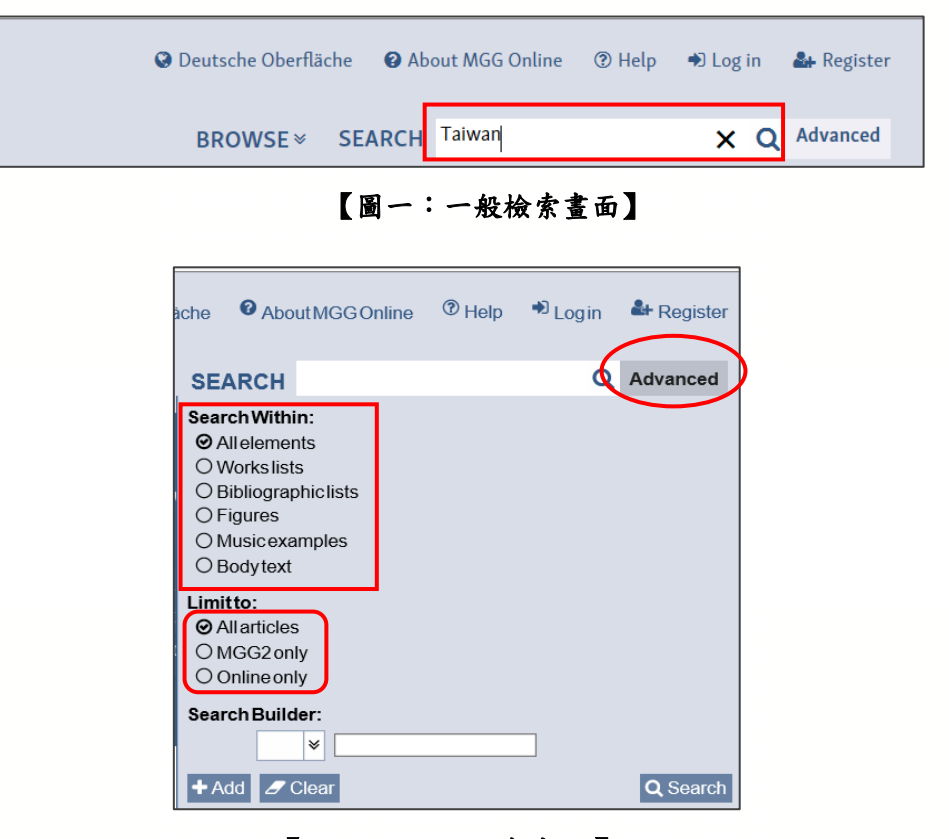

【圖二:進階檢索畫面】

我們嘗試在基本檢索欄中輸入"台灣"(圖三),可以在搜尋結果顯示的中間看到 所有的結果清單。左欄中則為資料庫提供的設限條件。您可以將搜索範圍限制為 包含對台灣的參考文獻,主題文章或家庭等的個人文章。您可以從括弧中數字查 看每篇文章類別中包含台灣的文章數量。Authors 則可以看到撰寫關於台灣文章的 作者,因此,使用者可以搜索到特定的作者。

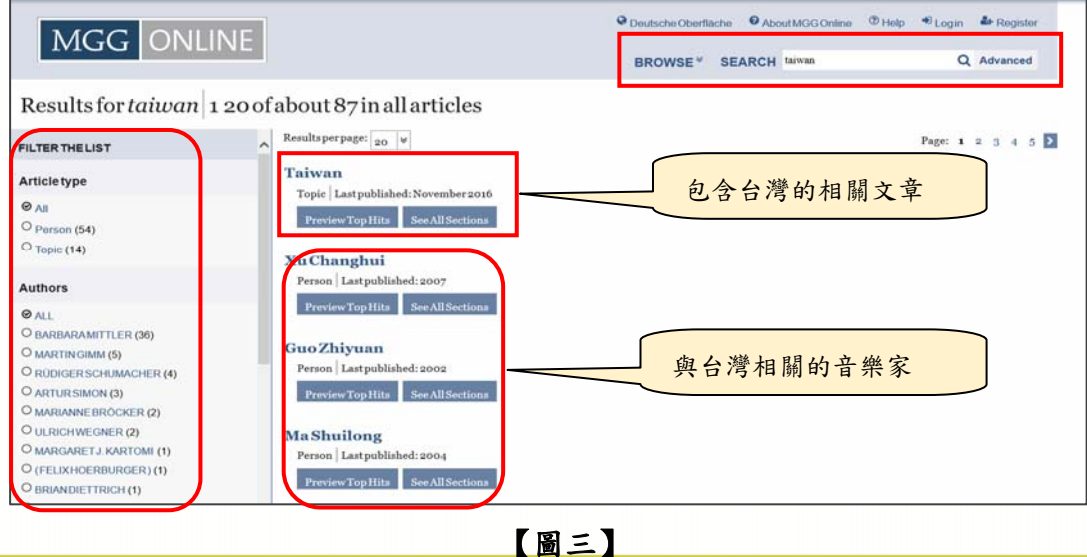

我們從所有的結果中選取其中一位人物資料 Li Taixiang(李泰祥),會列出由 Barbara Mittler在MGG2中撰述有關台灣音樂家李泰祥的生平、作品、評價、及相 關文章(圖四)。在右邊欄位可以看到已發布的版本,您可以點擊其中任何一個並 查看該版本。

從這裡可以看到除了現在看到的2016年11月的版本,MGG2還有一個2004年的 版本,據此,您可以比較不同版本的內容,而下方的CITE,則提供給讀者引用文 獻的書目,幫助您在使用資料時能提供最正確的參考書目。另外,有些還文章會 提供連結到RILM摘要以獲取更多內容。

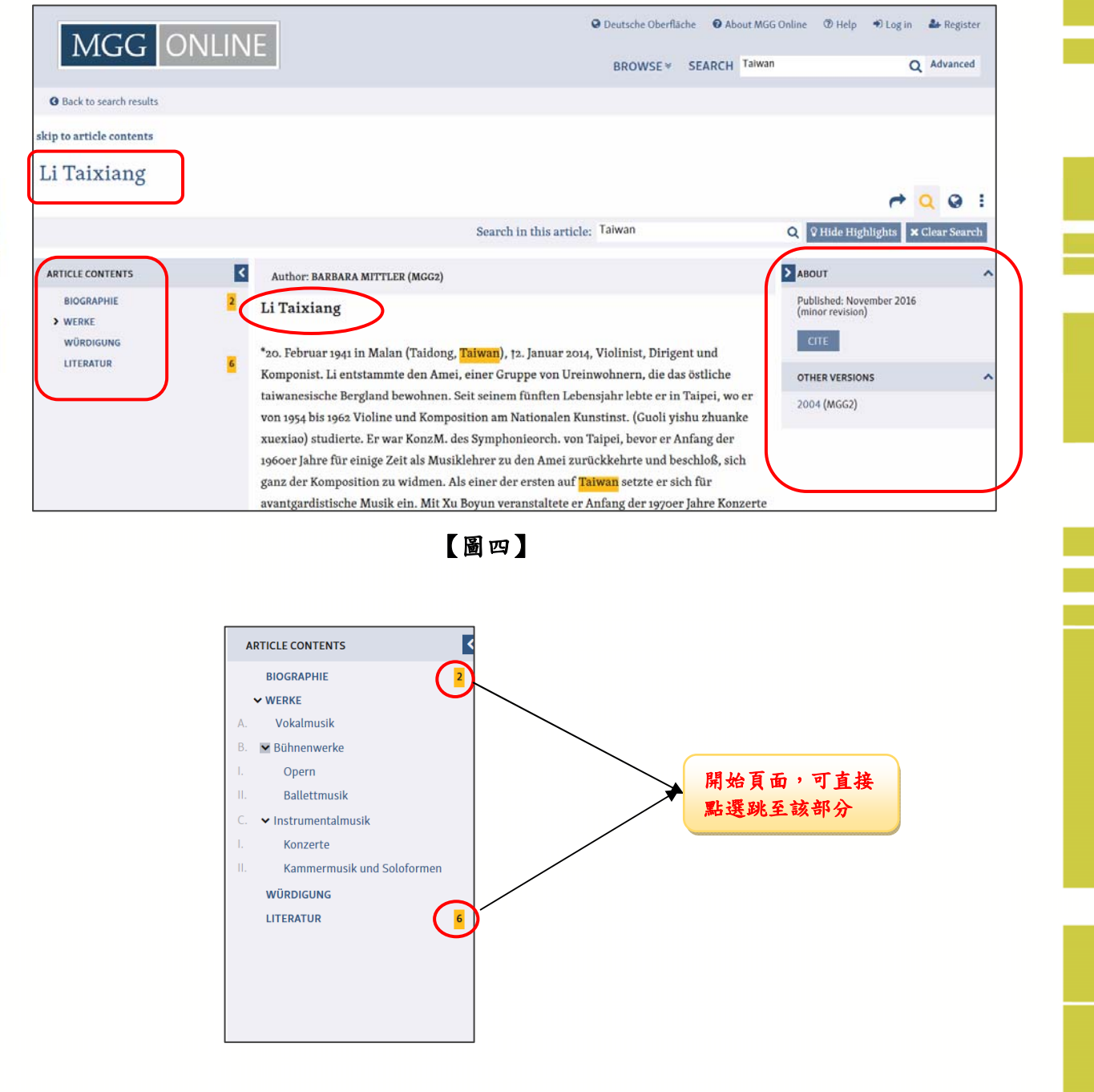

在文章左邊欄位可直接點擊傳記或作品清單,可以滾動瀏覽。 在內文中,剛 剛的搜索字詞會以橘色自動突出顯示,您也可以在上方深藍色框中看到"Hide Highlights",點選 OHide Highlights 則可以隱藏亮點。

#### 四、 個人化功能

### (一)開啟帳號

MGG Online提供使用者可以自行登錄帳號密碼。在右上角選取Log in,輸入 您的Email帳號,您會收到一封請您重新連接的信件,點選連結輸入個人資料,即 可登入使用個人化功能。(如下圖)

#### **Welcome to MGG Online!**

We received a request to connect this email address to an account at MGG Online. To verify this email address, please click this link.

Sincerely,

MGG Online Administrative Staff

登入後,您會發現在內文結果右上方由本來的四個工具,變成了六個工具,多了 書籤及剪刀功能。點擊地球儀會為您提供可以翻譯本文的所有語言。書籤將為您 添加書籤頁面。剪刀允許您選擇文本的某些部分作為片段保存在MGG Online筆記 本中,您可以在筆記本中註釋並將其保存以備後用。如果你點擊右邊的三個點, 你可以在下面放一個放大鏡讓你縮小或增加字體的大小;除此之外,點選扳手可以 讓你報告勘誤,而點選列印機圖示則提供內文的列印。

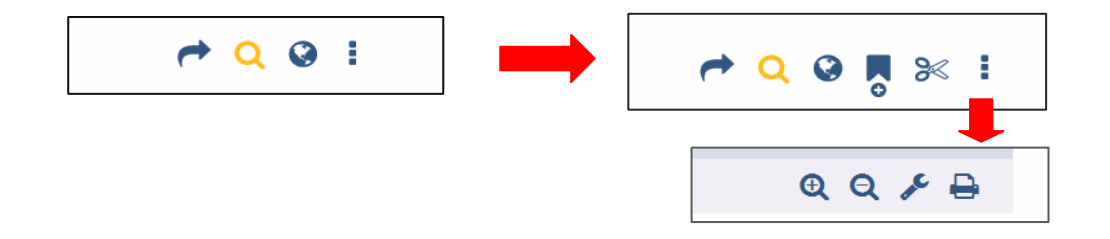

## (二)儲存及註釋

Highlight您所需要的內文,儲存到你的筆記本,並為其加入註釋,以供後續參考。

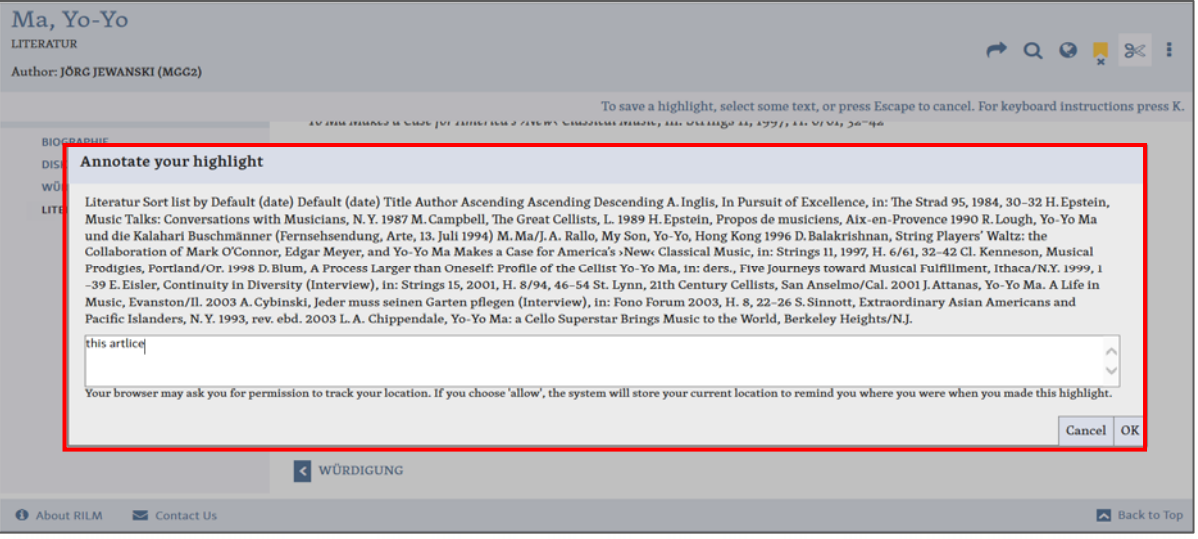

# 之後透過My Notebook,可以看到自己之前儲存的資料及所寫的註釋。

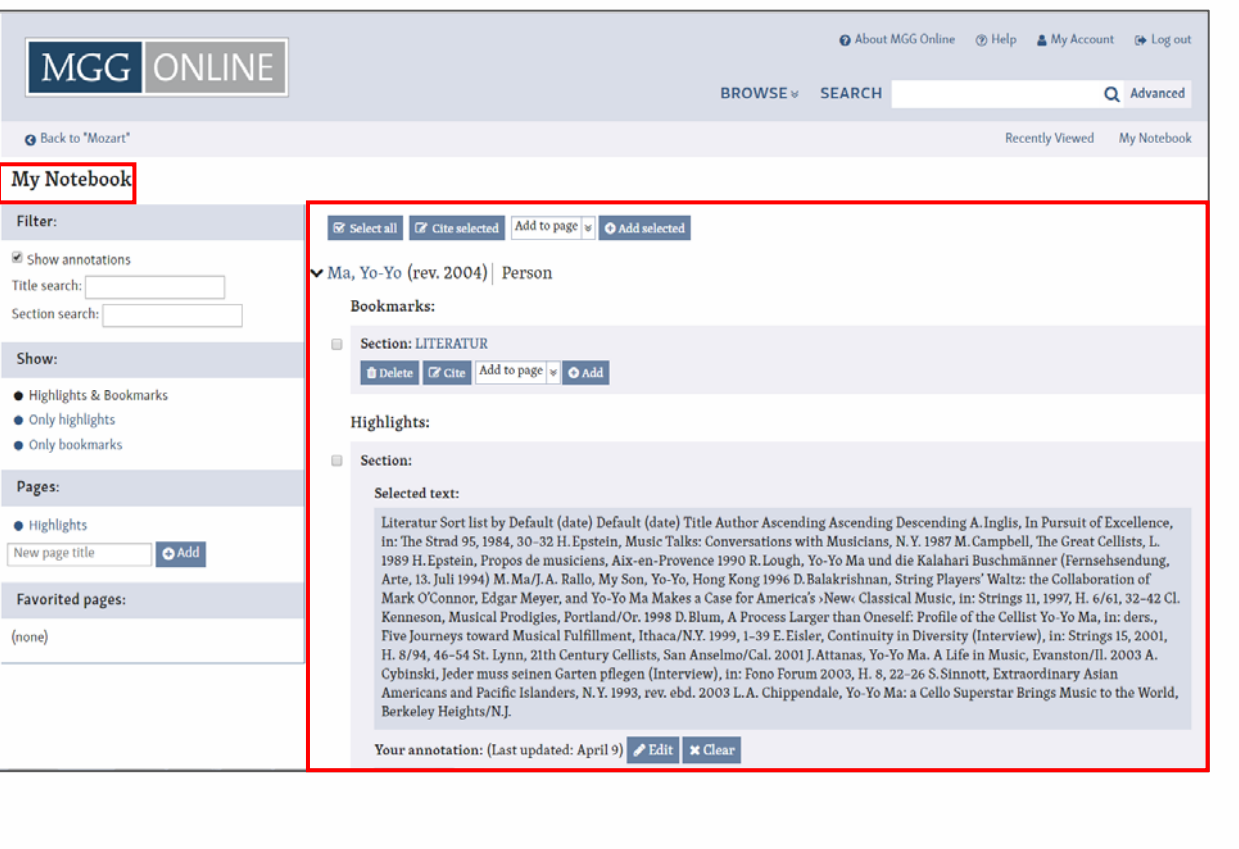

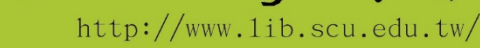

東吳大學圖書

 $\sqrt[3]{5}$